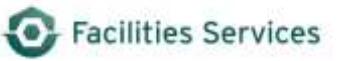

# **Rollover use in Daily Scheduling**

## **Contents**

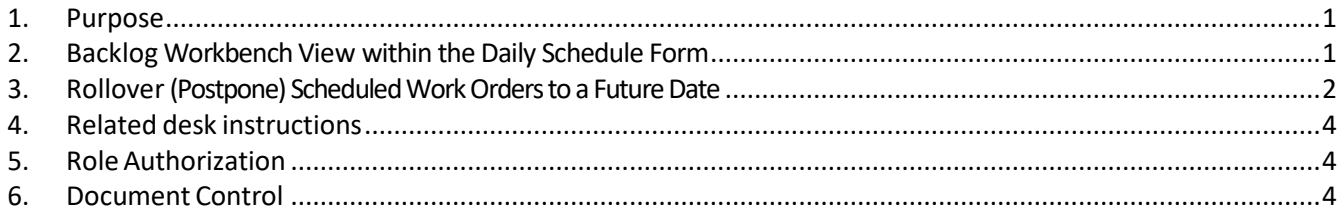

## <span id="page-0-0"></span>**1. Purpose**

This document provides steps to perform the FAMIS Rollover feature which is a button found within the Daily Schedule form. The Daily Schedule form is used to assign work orders to individual crew members during a typical workday. There are times when work orders do not get completed and the work needs to be re-scheduled. The Rollover feature is the method used to postpone work to be completed for a future date.

## <span id="page-0-1"></span>**2. Backlog Workbench View within the Daily Schedule Form**

The **Backlog (TAB)** displays work orders that need to be scheduled. Work orders are assigned to individual crew members for each scheduled workday.

Brief Backlog Overview:

- 2.1 Crew click the list of values arrow to select the appropriate crew to manage the schedule
- 2.2 Date select the appropriate date to manage the schedule
- 2.3 Workbench View click the list of values arrow to select the ideal backlog view
- 2.4 Edit Workbench View click the **Edit View (Button)** to configured desired view

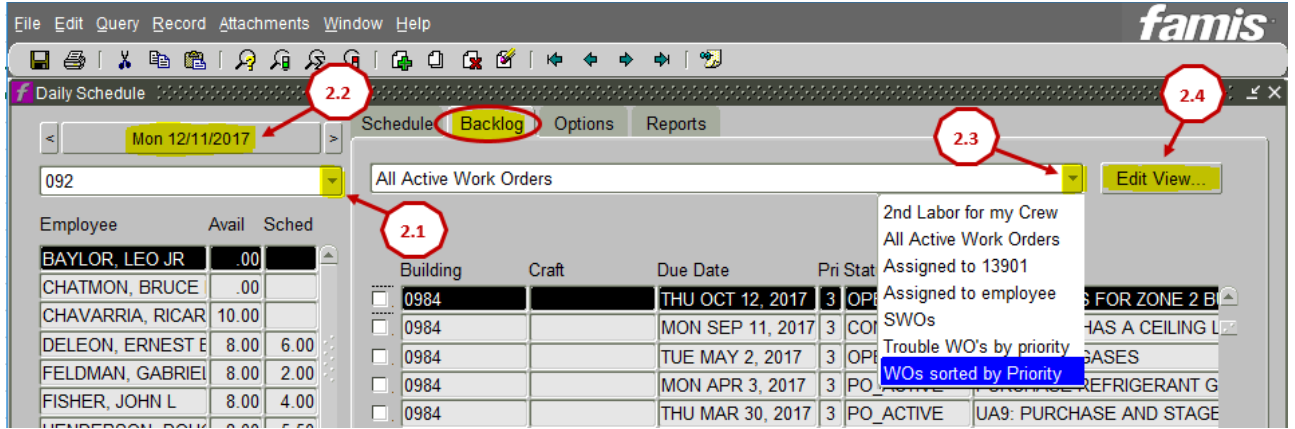

#### <span id="page-1-0"></span>**3. Rollover (Postpone) Scheduled Work Orders to a Future Date**

The Rollover feature allows you to postpone a single work order and designate time for the next workday (or any future day selected).

To rollover previously scheduled work orders, follow these 5 steps:

- 3.1 Check the box next to the desired scheduled work order on the **Schedule (TAB)**
- 3.2 Click on the **Rollover (Button)**

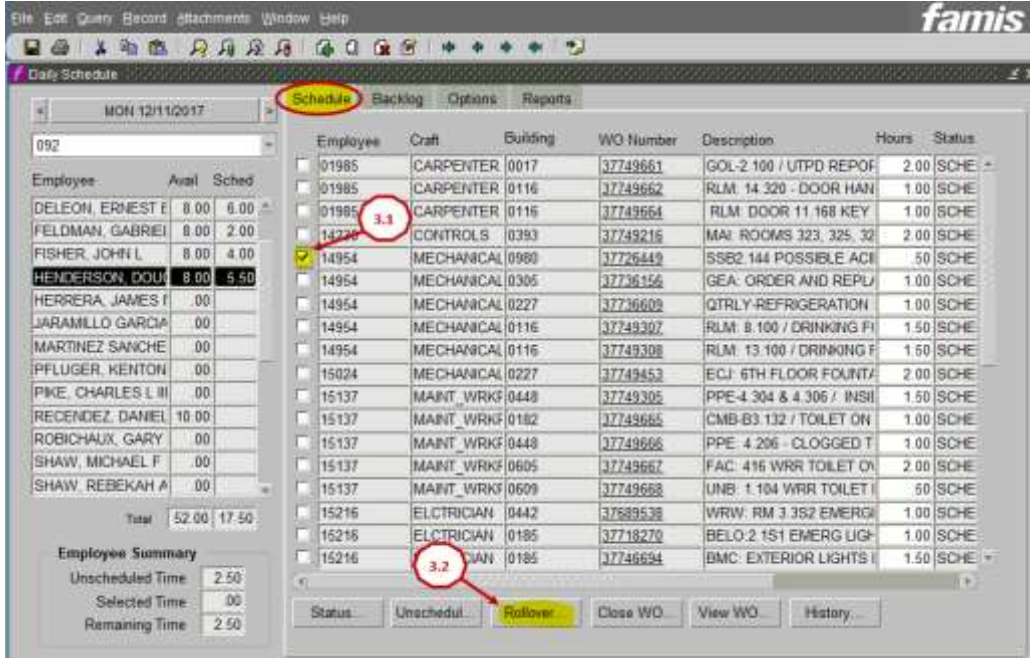

**NOTE:** In the Rollover window, the default date is the following day **(MON 12/12/17)** from the original scheduled work order date **(MON 12/11/17)**. Be sure to select the appropriate future date, the designated employee, and the allocated time to perform the future work.

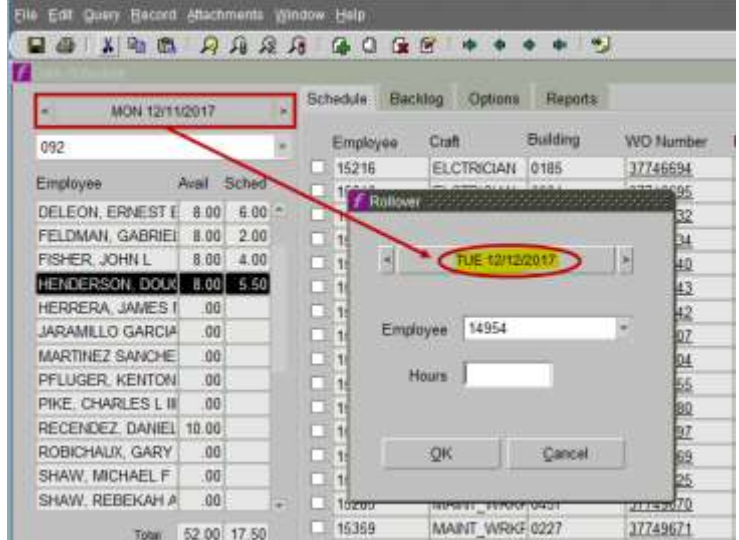

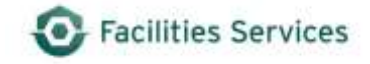

- 3.3 In the Rollover window, select the desired future date to re-schedule the postponed work
- 3.4 Click the list of values arrow to find the designated employee (or if already known, simply type the appropriate employee#)
- 3.5 Enter the allocated time to be postponed, then click **OK**

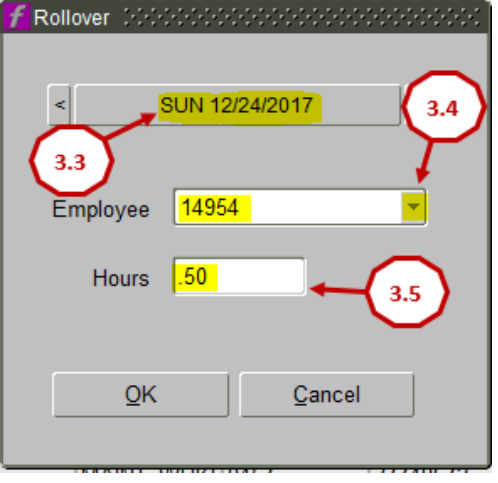

**NOTE:** The rescheduled work order will appear in the Schedule (TAB) on the requested Rollover date along with the employee, and allocated time. The selected future date is **(SUN 12/24/17)** from the original scheduled work order date **(MON 12/11/17)**.

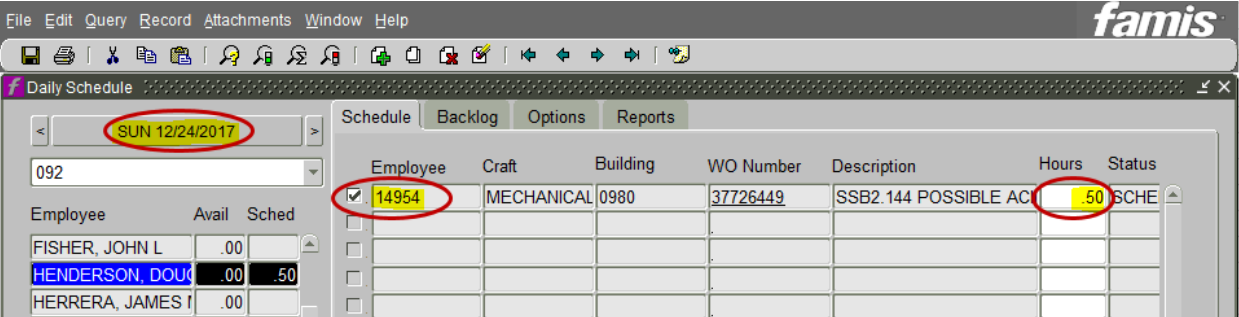

## <span id="page-3-0"></span>**4. Related desk instructions**

• Schedule with Daily Schedule [https://wikis.utexas.edu/display/WORQS/FAMIS+Desk+Instructions?preview=/86413567/11249299](https://wikis.utexas.edu/display/WORQS/FAMIS+Desk+Instructions?preview=/86413567/112492993/Schedule%20with%20Daily%20Schedule.pdf) [3/Schedule%20with%20Daily%20Schedule.pdf](https://wikis.utexas.edu/display/WORQS/FAMIS+Desk+Instructions?preview=/86413567/112492993/Schedule%20with%20Daily%20Schedule.pdf)

## <span id="page-3-1"></span>**5. RoleAuthorization**

Daily Scheduling functions require the following roles:

- **DAILY\_SCHED** (Daily Scheduling)
- **PLAN\_SCHED** (Planner and/or Scheduler)

Contact [worqs@austin.utexas.edu o](mailto:worqs@austin.utexas.edu)r at 512-232-5020 for more information on this role.

#### <span id="page-3-2"></span>**6. Document Control**

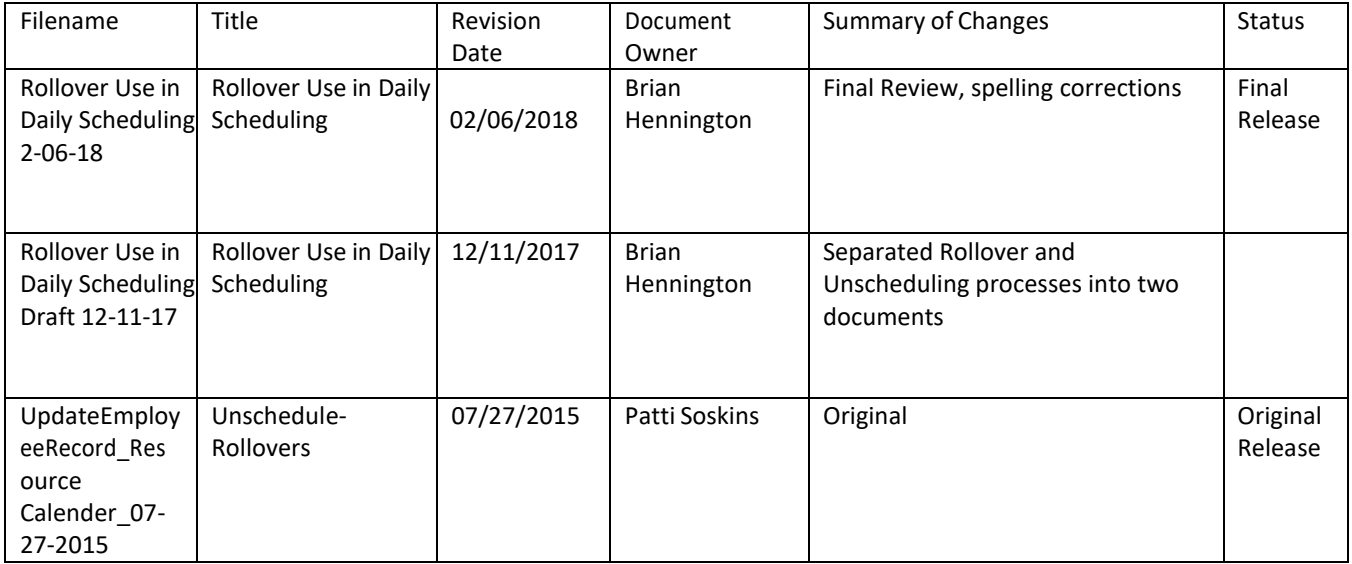